# **BAB V**

# **IMPLEMENTASI DAN PENGUJIAN SISTEM**

#### **1.1 HASIL IMPLEMENTASI**

Setelah penulis melakukan tahap perancangan selanjutnya yang dilakukan adalah tahap implementasi. Implementasi yang dimaksud adalah proses menterjemahkan rancangan menjadi sebuah program aplikasi. Adapun hasil implementasinya adalah sebagai berikut :

1. Tampilan Halaman Pendaftaran

Berikut adalah tampilan dari halaman Pendaftaran pengunjung yang ingin menjadi pelanggan. Pada halaman ini terdapat inputan nama, jenis kelamin, tempat lahir, tanggal lahir, alamat, no hp, *username, password* dan tombol daftar. Tampilan halaman pendaftaran gambar 5.1 berikut merupakan hasil implementasi dari rancangan input halaman pendaftaran pada gambar 4.30

| ۷.<br><b>Buy</b><br>$-DAFTAR$<br>×         | R         |                                           |    |
|--------------------------------------------|-----------|-------------------------------------------|----|
|                                            |           | <b>STANDARD STATES</b><br><b>FROVINSE</b> |    |
| <b>State</b>                               |           | (PAPS)                                    | é  |
| <b>TERS</b>                                |           | 40MILWATEN                                |    |
| <b>State Street</b><br><b>CONTRACTOR</b>   |           | <b>USA</b>                                | ¥, |
| <b>JENES KELAMIN</b><br><b>ULLING POPS</b> |           | <b>TOSHIN</b>                             |    |
| <b>WELL</b>                                | ÷<br>w    | <b>College Ave</b>                        |    |
| <b>NAME OF BRIDE</b><br>TEMPAT LAHKE       |           | sove.                                     |    |
| <b>Service Ad</b>                          |           |                                           |    |
| TANCOAL LAHIR                              |           | USESPANNE                                 |    |
| $\sim$                                     | <b>in</b> | <b>State College</b>                      |    |
| NDHP                                       |           | <b>EMISSIONS</b>                          |    |

**Gambar 5.1 Tampilan Halaman Pendaftaran**

2. Tampilan Halaman *Login* Pelanggan

Berikut adalah tampilan dari halaman *login* pelanggan yang ada pada sistem penjualan Yours Beauty Official. Pelanggan memasukan *username* dan *password* pada saat pendaftaran. Setelah berhasil login pelanggan akan diarahkan ke menu profil dari pelanggan masing masing. Tampilan halaman *login* pelanggan gambar 5.2 berikut merupakan hasil implementasi dari rancangan input halaman login pelanggan pada gambar 4.31

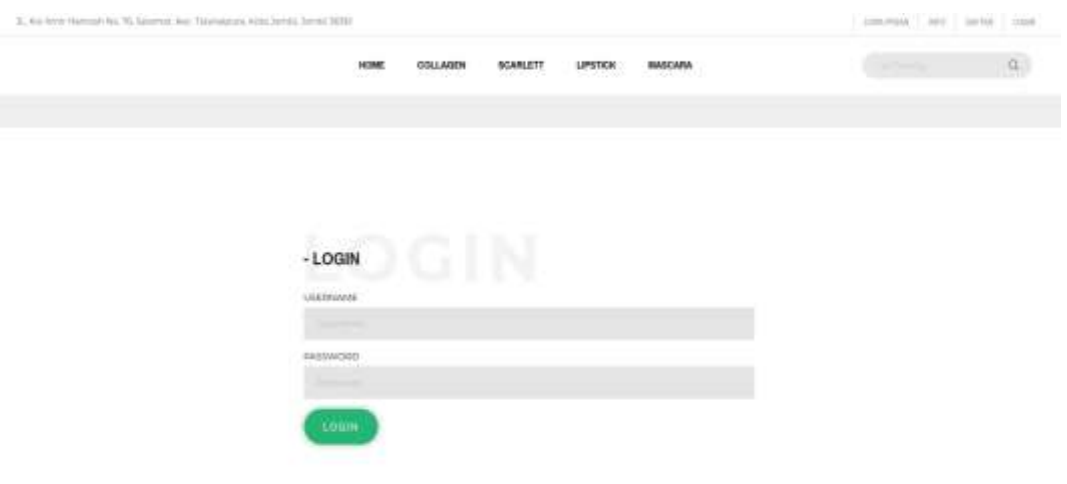

#### **Gambar 5.2 Tampilan Halaman** *Login* **Pelanggan**

3. Tampilan Halaman Konfirmasi

Berikut adalah tampilan dari halaman konfirmasi pemesanan yang telah dilakukan pembayaran. Tampilan halaman konfirmasi pada gambar 5.3 berikut merupakan hasil implementasi dari rancangan input halaman konfirmasi pada gambar 4.32

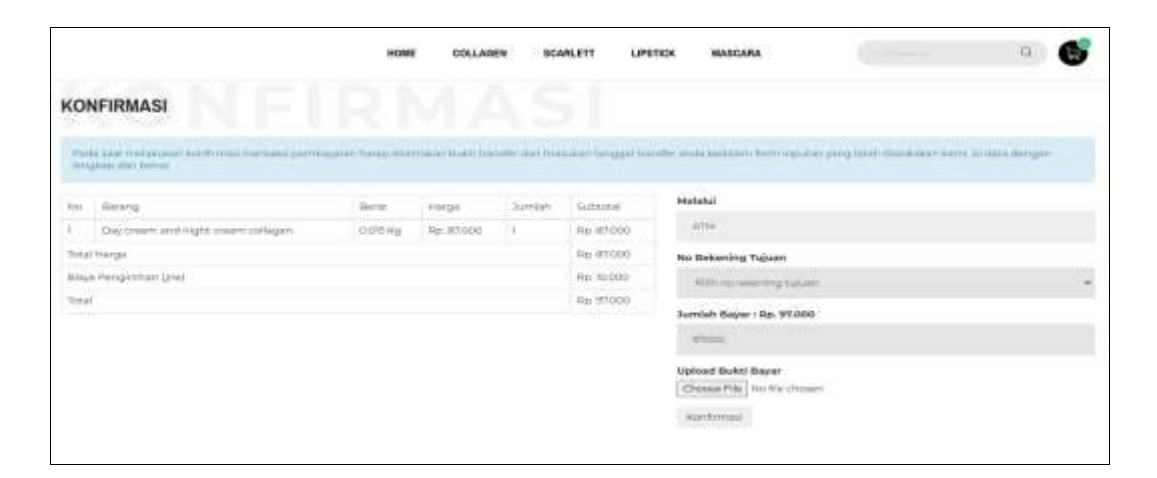

**Gambar 5.3 Tampilan Halaman Konfirmasi**

## 4. Tampilan Halaman *Login* Admin

Berikut adalah tampilan dari halaman *login* admin yang dapat digunakan admin untuk masuk kedalam sistem admin dengan megninputkan username dan password, setelah berhasil login admin yang dapat mengelola menu menu yang ada pada sistem. Tampilan halaman *login* admin gambar 5.4 berikut merupakan hasil implementasi dari rancangan input halaman *login* admin pada gambar 4.33

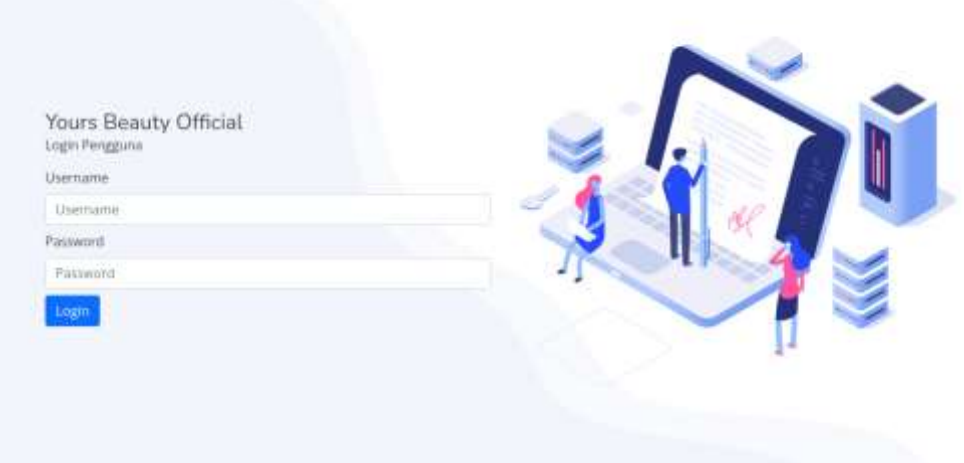

**Gambar 5.4 Tampilan Halaman** *Login* **Admin**

5. Tampilan Halaman Form Data Barang

Tampilan halaman form data Barang merupakan halaman yang dapat diakses oleh admin untuk menambah dan mengubah Barang. Pada halaman form data barang terdapat inputan kategori, nama, kode, harga, berat, ukuran, jumlah, deskripsi dan tombol simpan jika berhasil menyimpan data selanjutnya halaman akan di arahkan kembali tabel barang. Tampilan halaman form data barang gambar 5.5 berikut merupakan hasil implementasi dari rancangan input halaman form data barang pada gambar 4.34

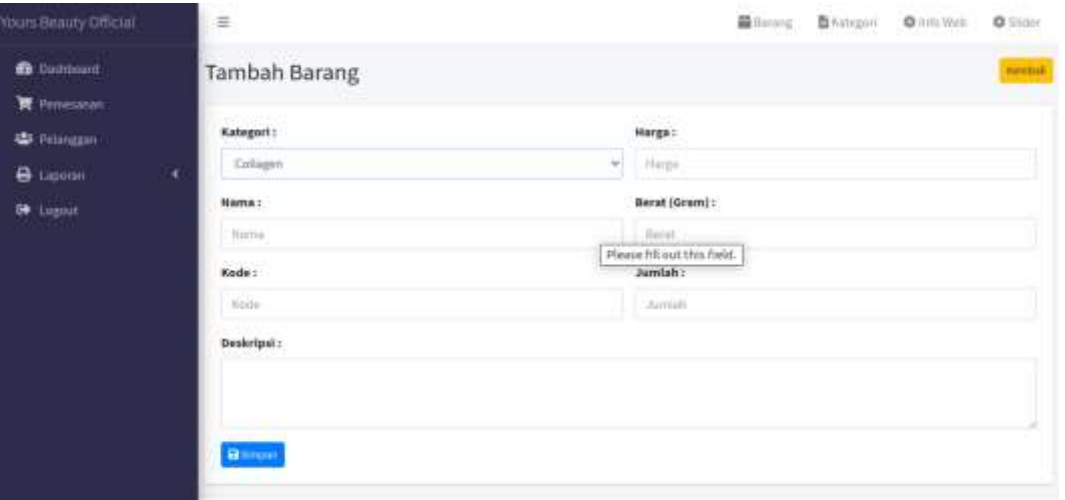

#### **Gambar 5.5 Tampilan Halaman Form Data Barang**

6. Tampilan Halaman Form Data Kategori

Tampilan halaman form data kategori merupakan halaman yang dapat diakses oleh admin untuk menambah dan mengubah kategori. Adapun inputan yang terdapat pada form data kategori yaitu nama kategori, jenis ukuran dan tombol simpan. Tampilan halaman form data kategori gambar 5.6 berikut merupakan hasil implementasi dari rancangan input halaman form data kategori pada gambar 4.35

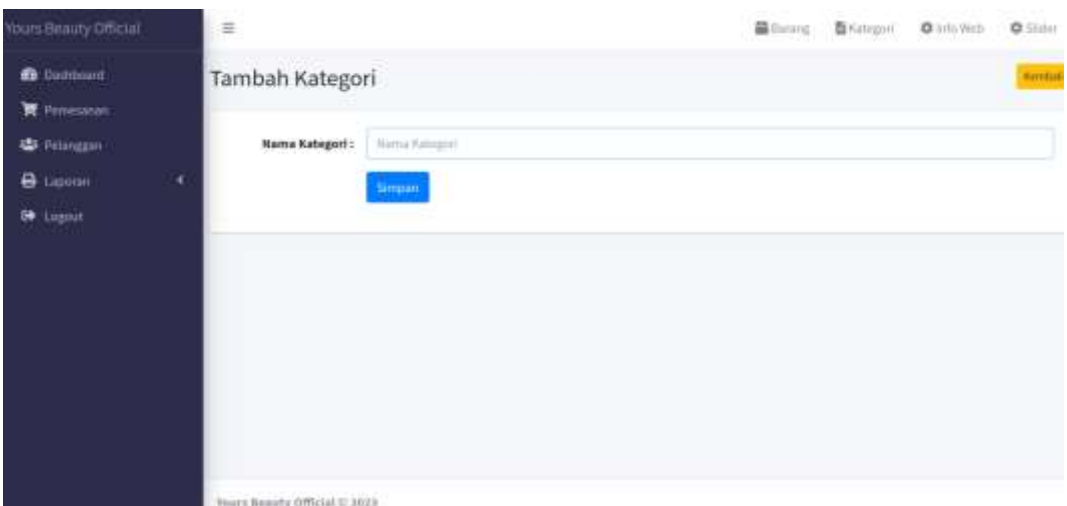

**Gambar 5.6 Tampilan Halaman Form Data Kategori**

7. Tampilan Halaman Form Data Pelanggan

Tampilan halaman form data Pelanggan merupakan halaman yang dapat diakses oleh admin untuk menambah data pelanggan. Tampilan halaman form data pelanggan gambar 5.7 berikut merupakan hasil implementasi dari rancangan input halaman form data pelanggan pada gambar 4.36

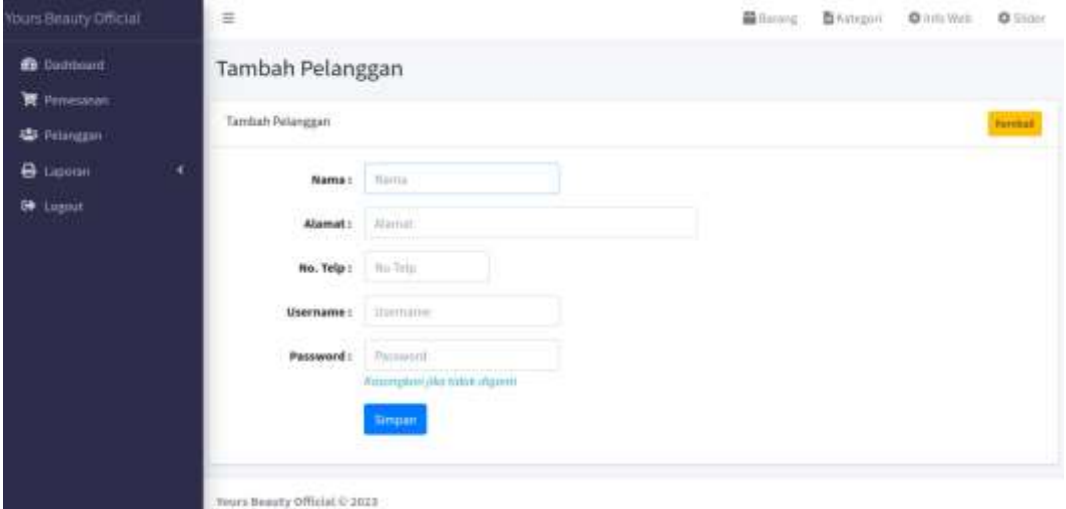

**Gambar 5.7 Tampilan Halaman Form Data Pelanggan**

8. Tampilan Halaman Utama *Website*

Berikut tampilan halaman utama *Website* yang pertama kali dilihat ketika membuka *Website,* dalam halaman terdapat beberapa menu yang akan digunakan pengunjung dan pelanggan. Tampilan halaman utama *website* gambar 5.8 berikut merupakan hasil implementasi dari rancangan output halaman utama *website* pada gambar 4.37

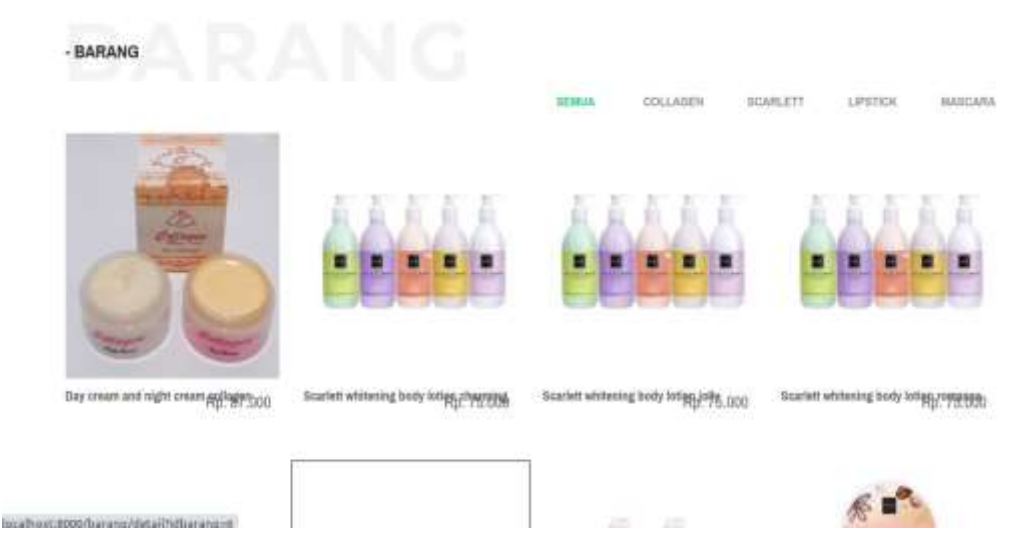

**Gambar 5.8 Tampilan Halaman Utama**

#### 9. Tampilan Halaman Detail Barang

Tampilan Halaman Detail Barang merupakan tampilan dari data Barang. Dapat juga digunakan untuk menambahkan data pemesanan dengan cara mengklik pesan. Pada halaman detail barang terdapat informasi tentang detail produk atau barang, inputan jumlah barang yang akan dibeli atau dipesanTampilan halaman detail barang gambar 5.9 berikut merupakan hasil implementasi dari rancangan *output* halaman detail barang pada gambar 4.38

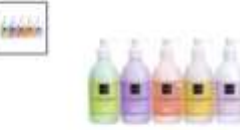

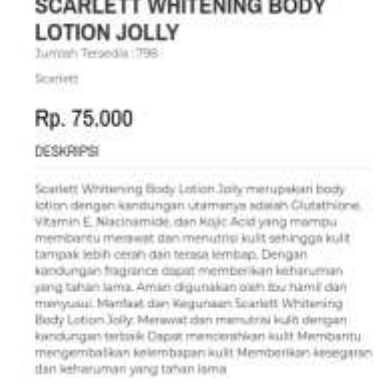

**Gambar 5.9 Tampilan Halaman Detail Barang**

10. Tampilan Halaman Keranjang Pemesanan Pelanggan

Berikut adalah tampilan halaman keranjang pemesanan pelanggan, didalam halaman ini terdapat data data pemesanan yang telah ditambah ke keranjang pemesanan dan pada halaman ini terdapat tombol pesan lagi jika pelanggan akan memesan barang lagi, tombol *checkout* dapat digunakan untuk melakukan proses *checkout* pemesanan. Tampilan halaman keranjang pemesanan pelanggan gambar 5.10 berikut merupakan hasil implementasi dari rancangan output halaman keranjang pada gambar 4.39

|                 | 26. Aus Armie Viernigzh, Inc. 78. Selemok, Kim, Yalenyepijoja, Kozia Sermat, Jarmint 36367. |             |          |                  |                      |                                   |                                   |                                                  | CASA Printer | skin to | <b>Castle</b> | $40.34 - 1$ |
|-----------------|---------------------------------------------------------------------------------------------|-------------|----------|------------------|----------------------|-----------------------------------|-----------------------------------|--------------------------------------------------|--------------|---------|---------------|-------------|
|                 |                                                                                             | <b>HOME</b> | COLLADEN | SCARLETT         | <b>LIPSTICK</b>      |                                   | <b>MASCARA</b><br><b>CONTRACT</b> |                                                  |              |         | a             | е           |
|                 |                                                                                             |             |          |                  |                      |                                   |                                   |                                                  |              |         |               |             |
| <b>BARANG</b>   |                                                                                             |             |          | BERAT            | <b>HARGA</b>         | JUMLAH                            |                                   |                                                  | TOTAL        |         |               |             |
| <b>ALCOHOL:</b> | SCARLETT WHITENING GODY LOTION JOLLY                                                        |             |          | $0.3 \text{ Hz}$ | $v_{\rm D}$ , 75,000 | <b>Service State</b><br><b>CO</b> |                                   | <b>NACCES</b><br>P.                              | Ppi 75.000   |         | $\mathbb{R}$  |             |
|                 |                                                                                             |             |          |                  |                      |                                   |                                   | Total Harga : Rp. 75,000<br>Total Benet : 0.3 Kg |              |         |               |             |

**Gambar 5.10 Tampilan Halaman Keranjang Pemesanan**

11. Tampilan Halaman Mengelola Data Barang

Tampilan mengelola data barang merupakan halaman yang dapat diakses oleh admin untuk menambah, mengubah dan menghapus data barang. Dalam tampilan halaman mengelola data barang ini terdapat tabel yang berisikan kolom kode barang, nama, kategori, berat barang, harga, jumlah barang berdasarkan ukuran, jumlah, link ubah dan hapus. Tampilan halaman mengelola data barang gambar 5.11 berikut merupakan hasil implementasi dari rancangan output halaman mengelola data barang pada gambar 4.40

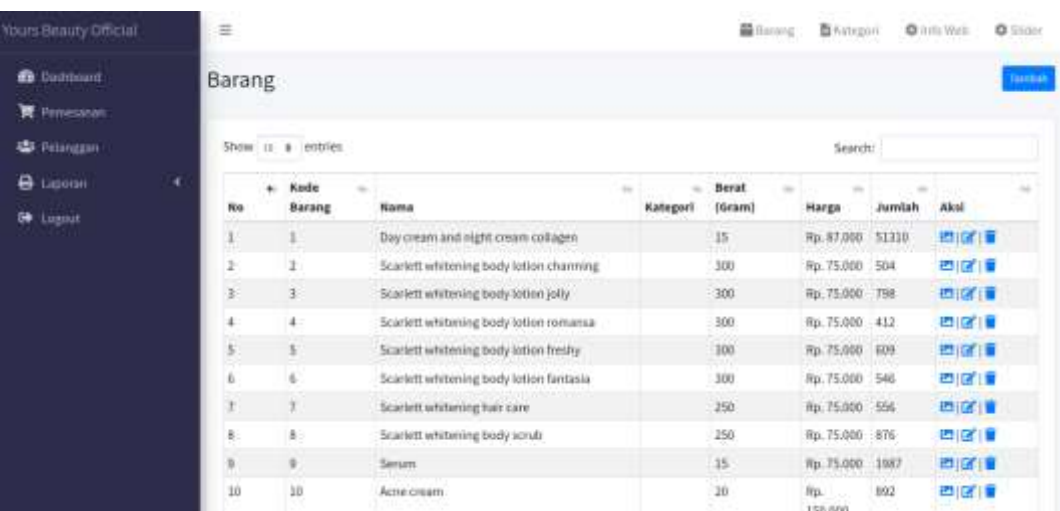

### **Gambar 5.11 Tampilan Halaman Mengelola Data Barang**

12. Tampilan Halaman Mengelola Data Kategori

Tampilan mengelola data kategori merupakan halaman yang dapat diakses oleh admin untuk menambah, mengubah dan menghapus data kategori. Pada halaman mengelola data kategori terdapat tabel kategori dengan kolom no, nama kategori, jenis ukuran, tombol ubah dan hapus. Tampilan halaman mengelola data kategori gambar 5.12 berikut merupakan hasil implementasi dari rancangan *output* halaman mengelola data kategori pada gambar 4.41

| Yours Beauty Official                     |   | $\equiv$       |                              | <b>COLLEGE</b> | 篇6mmg 首futupoid | $\Phi$ into Vinti | <b>Q</b> State |
|-------------------------------------------|---|----------------|------------------------------|----------------|-----------------|-------------------|----------------|
| <b>B</b> Dathbard<br><b>胃 Princiscon:</b> |   | Kategori       |                              |                |                 |                   | Jurba          |
| 場 Printerant                              |   | Ko             | Nama Kategori                |                |                 | Akul              |                |
| <b>B</b> Lipotan                          | × | 1              | Collages                     |                |                 |                   | 尾道             |
| <b>Go</b> Lugssit                         |   | 2              | <b>Scarfett</b>              |                |                 |                   | 211            |
|                                           |   | x,             | Lipstick                     |                |                 |                   | 宿置             |
|                                           |   | $\overline{4}$ | Massara                      |                |                 |                   | <b>B</b>       |
|                                           |   |                |                              |                |                 |                   |                |
|                                           |   |                | Yours Beauty Official U 2023 |                |                 |                   |                |

**Gambar 5.12 Tampilan Halaman Data Kategori**

13. Tampilan Halaman Mengelola Data Pelanggan

Tampilan mengelola data pelanggan merupakan halaman yang dapat diakses oleh admin untuk menambah, mengubah dan menghapus data pelanggan. Pada halaman ini terdapat tabel dengan kolom no, nama, notelp, alamat, username dan tombol aksi ubah dan hapus. Tampilan halaman mengelola data pelanggan gambar 5.13 berikut merupakan hasil implementasi dari rancangan output halaman mengelola data pelanggan pada gambar 4.42

| Tours Beauty Official                                 | $\equiv$<br><b>基</b> mone                                                                                                    | 数Hangon                                 | <b>Q</b> intuitive |    | <b>Alleged</b><br><b>Q</b> Stder |
|-------------------------------------------------------|----------------------------------------------------------------------------------------------------|-----------------------------------------|--------------------|----|----------------------------------|
| <b>B</b> Destroyed<br><b>TE</b> Personalistas         | Pelanggan<br>Pelanggan                                                                                                    |                                         |                    |    |                                  |
| <b>45</b> Felingam<br><b>B</b> Lemm<br>٠<br>00 Logout | Show as a entities.<br>No.<br><b>* HIK. </b><br><b>Name</b><br>No Telp<br>Email<br><b>Alamat</b>                                  | Search:<br>Akali<br>Utermanne<br>$\sim$ |                    |    | Femikalt                         |
|                                                       | $\overline{a}$<br>m.<br>Alya<br>Jatan sbibli multi<br>r<br>Alyzametis24@gmail.com<br>001246846118<br>Showing 1 to 1 of 1 entries. | Mysta24                                 | Previous           | 図面 | <b>first</b>                     |
|                                                       | -<br>Nours fleavily Official C 2024                                                                                               |                                         |                    |    |                                  |

**Gambar 5.13 Tampilan Halaman Data Pelanggan**

14. Tampilan Halaman Mengelola Data Pemesanan

Tampilan mengelola data pemesanan merupakan halaman yang dapat diakses oleh admin untuk mengubah dan menghapus pemesanan. Pada halaman ini terdapat dua tabel yaitu tabel pemesanan belum konfirmasi dan tabel pemesanan sudah konfirmasi, fungsi dari tabel tersebut yaitu untuk mengetahui daftar pemesanan yang telah dikonfirmasi dan belum dikonfirmasi. Tampilan halaman mengelola data pemesanan gambar 5.14 berikut merupakan hasil implementasi dari rancangan output halaman mengelola data pemesanan pada gambar 4.43

| <b>Yours Brauty Official</b>            | $\equiv$  |                                        |                     |             |                     | ■ Bacong                              | <b>图 Kirtegori</b> | O in the West    | <b>O</b> Store    |
|-----------------------------------------|-----------|----------------------------------------|---------------------|-------------|---------------------|---------------------------------------|--------------------|------------------|-------------------|
| <b>B</b> Datchbard<br><b>青 Penesson</b> |           | Pemesanan                              |                     |             |                     |                                       |                    |                  |                   |
| 基 Pelangaan                             |           | Pernesanan Bekim Konfirmasi            |                     |             |                     |                                       |                    |                  |                   |
| <b>B</b> Ligoran<br>×                   |           | Show is a entries<br>Arrested Contract |                     |             |                     |                                       | Search:            |                  |                   |
| <b>CO</b> Lugsuit                       | Na        | a Kode                                 | Pelanggan<br>$\sim$ | Total<br>a. | Tel Pesare          | <b><i>Status Kanfirmasi</i></b><br>a. | a.                 | Detail Pesas: =  | <b>Hapan</b><br>u |
|                                         | 11        | 3873619817                             | <b>Aba</b>          | Ap. 07.000  | SUNNI II DENIT      | $\mathbb{R}$                          | ٠                  | ٠                |                   |
|                                         |           | Showing I to 1 of 1 entries            |                     |             |                     |                                       |                    | Previous:        | Next              |
|                                         |           | Pemesanam Sudah Konfirmasi             |                     |             |                     |                                       |                    |                  |                   |
|                                         | <b>Ma</b> | Kode                                   | <b>Felinggan</b>    | Total       | Tai Peaan           | Status Renfirmasi                     |                    | Detail<br>Pesasi | Hapsa             |
|                                         | Ţ         | 1072319909                             | Alpa                | RU. 210,000 | 3923-12-25 20:19:19 | s.                                    |                    | ٠                | ÷                 |

**Gambar 5.14 Tampilan Halaman Data Pemesanan**

## 15. Laporan Barang

Laporan data barang merupakan laporan keseluruhan barang yang ada pada Yours Beauty Official. Adapun hasilnya dapat dilihat pada gambar 5.15

|                                              | JL HJ/AIN Ranzah IIII. 76. Selamut, Kec. Telematora, Kota JAHIL Jahre 30301. | Yours Beauty Official |                                  |                        |
|----------------------------------------------|------------------------------------------------------------------------------|-----------------------|----------------------------------|------------------------|
|                                              |                                                                              | LAPORAN DATA BARANG   |                                  |                        |
| 3457-4475A<br>Name<br>Pass-                  |                                                                              | Kategori              | Juneau                           | Harger                 |
| Magest hand-                                 |                                                                              | livered.              | 122.1                            | PM. 75-2021            |
| Singhify (rent)                              |                                                                              | Soutet:               | $385 -$                          | The 190,000            |
| Soured wintering body tolser remarked        |                                                                              | <b>Boaries</b>        | atz.                             | PLC 77(333)            |
| Scenet whiseley loop letter charming         |                                                                              | Scatut.               | 384                              | $R_{\rm H}$ , 74, 300) |
| Streeted with noneg books lotten factors as  |                                                                              | <b>Detroit</b>        | OHS.                             | PM. 79.990.            |
| Scenell whitering last care                  |                                                                              | <b>Scenek</b>         | 356                              | Pp. 75, 200            |
| Science will recive a body hallest hearty    |                                                                              | locat.                | 105                              | Rx.75300               |
| Scattett whitering tooly Arters LtRy<br>n    |                                                                              | State                 | 789                              | The. 75,000            |
| Bramed achieving looks to rate               |                                                                              | <b>SUANE</b>          | sing.                            | No. 79 and             |
| Arra maes                                    |                                                                              | Scatter.              | 392                              | Fla., 193, 000         |
| Density.                                     |                                                                              | <b>Stand</b>          | THET.                            | Phi. 75.0001           |
| The create and right orner subapts<br>$12 -$ |                                                                              | Gringen               | <b>BUILD</b>                     | P61 37 2231            |
|                                              |                                                                              |                       | Jamis, 11-Jan-2022<br>Mergelanus |                        |

**Gambar 5.15 Tampilan Laporan Barang**

16. Implementasi Laporan Pemesan Pertanggal

Laporan data pemesanan pertanggal merupakan laporan keseluruhan data pemesan pada tanggal yang terpilih, pada laporan ini terdapat data kode pemesanan, tanggal, nama pelanggan, alamat penerima, no telp, tabel daftar barang yang dipesan, total dan grand total. Adapun hasilnya dapat dilihat pada gambar 5.16

|       | Penjualan Pertanggal |            |      | 01/11/2023                         |        | ö          | QCart      |
|-------|----------------------|------------|------|------------------------------------|--------|------------|------------|
| No    | Tanggal Pesan        | Kode       |      | Nama Barang                        | Jumlah | Harga:     | Sub Total  |
| л     | 2023-01-11 13:50:17  | 1673419817 | Alya | Day cream and night cream collagen | 1.     | Rp. 87.000 | Rp. 97.000 |
| Total |                      |            |      |                                    |        |            | Rp. 97.000 |

**Gambar 5.16 Tampilan Laporan Pemesanan Pertanggal**

## 17. Implementasi Laporan Data Pemesanan Perbulan

Laporan data pemesanan perbulan merupakan laporan keseluruhan data pemesan pada bulan yang terpilih. Adapun hasilnya dapat dilihat pada gambar

5.17

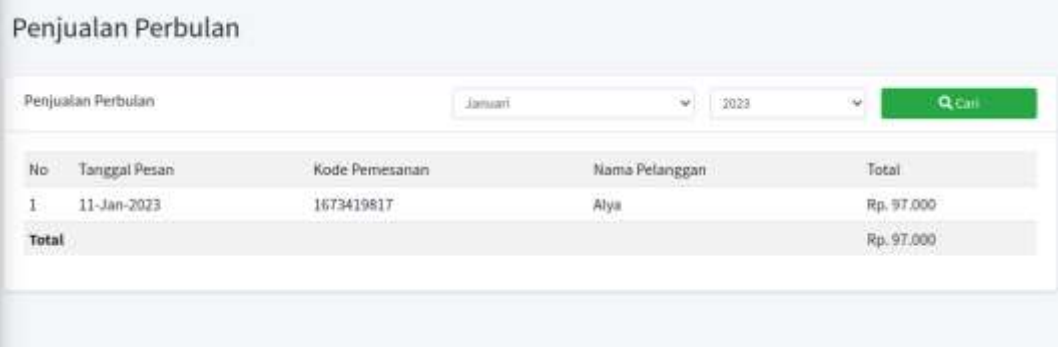

**Gambar 5.17 Tampilan Laporan Pemesanan Perbulan**

## **1.2 PENGUJIAN SISTEM**

Pengujian sistem digunakan untuk memastikan bahwa perangkat lunak yang telah dibuat telah selesai desainnya dan semua fungsi dapat dipergunakan dengan baik tanpa ada kesalahan.

1. Pengujian Form Menu *login*

Pengujian menu *login* digunakan untuk memastikan bahwa form menu *login* telah dapat digunakan dengan baik dan sesuai dengan fungsinya.

| <b>Deskripsi</b>    | <b>Prosedur</b><br>Pengujian                                                               | <b>Masukan</b>                                     | Keluaran yang<br>Diharapkan                                                | Hasil yang<br>didapat                                               | Kesimpulan |
|---------------------|--------------------------------------------------------------------------------------------|----------------------------------------------------|----------------------------------------------------------------------------|---------------------------------------------------------------------|------------|
| Login<br>(berhasil) | Klik menu<br>login<br>Masukkan<br>username<br>dan<br>password<br>yang benar<br>Klik tombol | Username,<br>password,<br>dan klik<br>tombol login | pengguna<br>masuk kedalam<br>sistem dan<br>dapatkan<br>mengakses<br>sistem | pengguna<br>masuk<br>kedalam<br>sistem dan<br>dapatkan<br>mengakses | Baik       |

**Tabel 5.1 Tabel Pengujian Login Admin**

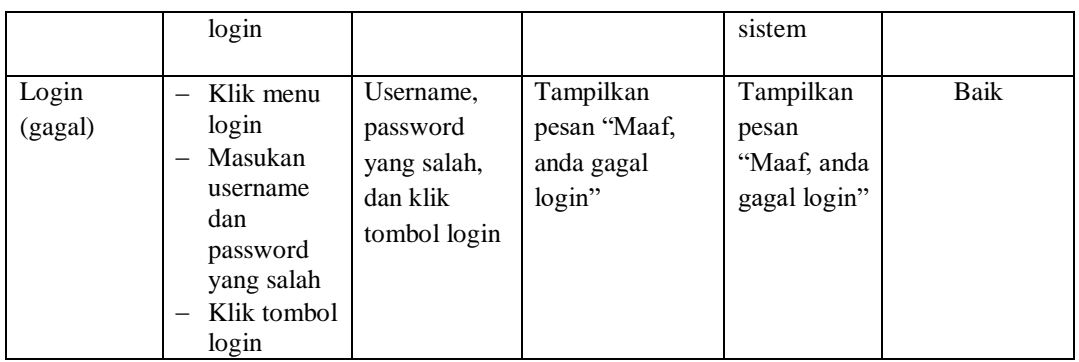

# 2. Pengujian Form Menu Data Admin

Pengujian Form menu Admin digunakan untuk memastikan bahwa form Admin telah dapat digunakan dengan baik dan sesuai dengan fungsinya.

| <b>Deskripsi</b> | <b>Prosedur</b>  | <b>Masukan</b> | Keluaran          | <b>Hasil</b> yang | Kesimpulan  |
|------------------|------------------|----------------|-------------------|-------------------|-------------|
|                  | Pengujian        |                | yang              | didapat           |             |
|                  |                  |                | <b>Diharapkan</b> |                   |             |
|                  |                  |                |                   |                   |             |
| Tambah           | Login<br>-       | nama,          | Tampilkan         | Tampilkan         | Baik        |
| admin            | admin            | username,      | pesan             | "pesan            |             |
| (berhasil)       | Buka             | password,      | "berhasil         | berhasil          |             |
|                  | halaman<br>admin | dan status     | Simpan            | Simpan            |             |
|                  | Pilih            | level dan      | Admin"            | Admin"            |             |
|                  | tambah           | klik tombol    |                   |                   |             |
|                  | admin            | simpan         |                   |                   |             |
|                  | Masukan<br>-     |                |                   |                   |             |
|                  | nama             |                |                   |                   |             |
|                  | username,        |                |                   |                   |             |
|                  | password         |                |                   |                   |             |
|                  | , dan            |                |                   |                   |             |
|                  | status           |                |                   |                   |             |
|                  | level            |                |                   |                   |             |
|                  | lengkap          |                |                   |                   |             |
|                  | Klik<br>tombol   |                |                   |                   |             |
|                  | simpan           |                |                   |                   |             |
| Tambah           | Login<br>-       | username,      | Tampilkan         | Tampilkan         | <b>Baik</b> |
| admin            | admin            | password,      | pesan             | pesan             |             |
| (gagal)          | Buka             | status dan     | "please fill"     | "please fill      |             |
|                  | halaman          | level          | out this          | out this          |             |
|                  | admin            | tombol         | field"            | field"            |             |
|                  | Pilih<br>—       | simpan         |                   |                   |             |
|                  | tambah           |                |                   |                   |             |
|                  | admin            |                |                   |                   |             |

**Tabel 5.2 Tabel Pengujian Mengelola Data Admin**

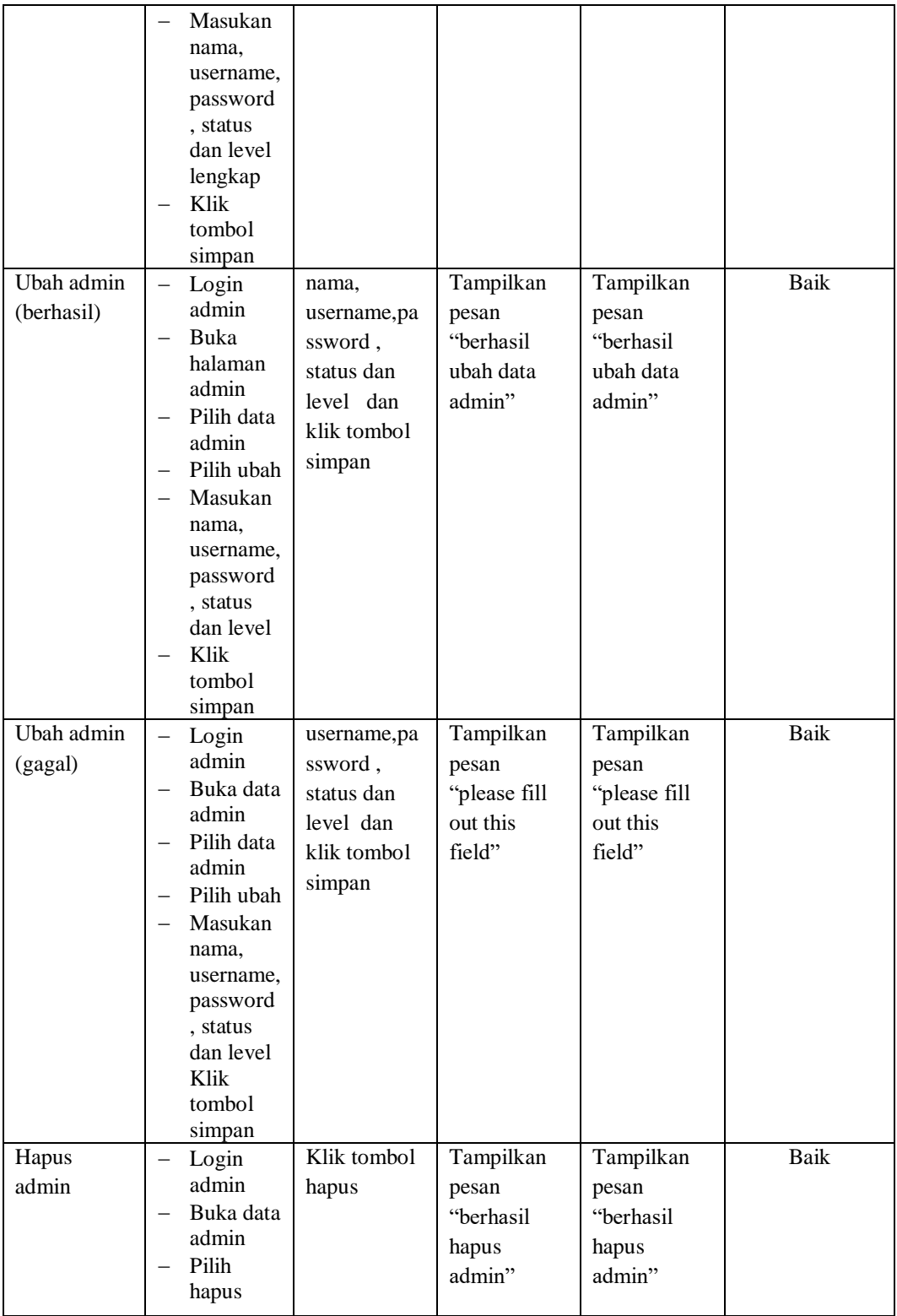

# 3. Pengujian Form Data Barang

Pengujian Form menu Barang digunakan untuk memastikan bahwa form Barang telah dapat digunakan dengan baik dan sesuai dengan fungsinya.

| <b>Deskripsi</b>               | <b>Prosedur</b>                                                                                                    | <b>Masukan</b>                                                                              | Keluaran                                              | <b>Hasil</b> yang                                        | Kesimpulan  |
|--------------------------------|----------------------------------------------------------------------------------------------------|---------------------------------------------------------------------------------------------|-------------------------------------------------------|----------------------------------------------------------|-------------|
|                                | Pengujian                                                                                                    |                                                                                             | yang                                                  | didapat                                                  |             |
|                                |                                                                                                    |                                                                                             | Diharapkan                                            |                                                          |             |
| Tambah<br>barang<br>(berhasil) | Login<br>$\overline{\phantom{0}}$<br>admin<br>Buka<br>halaman<br>barang<br>Pilih<br>tambah<br>barang<br>Masukan<br>nama,<br>kategori,<br>harga,<br>jumlah,<br>dan<br>deskripsi<br>lengkap<br>Klik<br>tombol<br>simpan | Nama,<br>kategori,<br>harga,<br>jumlah,<br>dan<br>deskripsi<br>dan klik<br>tombol<br>simpan | Tampilkan<br>pesan<br>"berhasil<br>simpan<br>barang"  | Tampilkan<br>pesan<br>"berhasil<br>simpan<br>barang"     | <b>Baik</b> |
| Tambah<br>barang<br>(gagal)    | Login<br>$-$<br>admin<br><b>Buka</b><br>halaman<br>barang<br>Pilih<br>tambah<br>barang<br>Masukan<br>nama<br>, kategori,<br>harga,<br>jumlah,<br>deskripsi<br>tidak<br>lengkap<br>Klik<br>tombol<br>simpan            | kategori<br>, harga,<br>stok, dan<br>deskripsi<br>dan klik<br>tombol<br>simpan              | Tampilkan<br>pesan "please<br>fill out this<br>field" | Tampilkan<br>pesan<br>"please fill<br>out this<br>field" | <b>Baik</b> |

**Tabel 5.3 Tabel Pengujian Mengelola Data Barang**

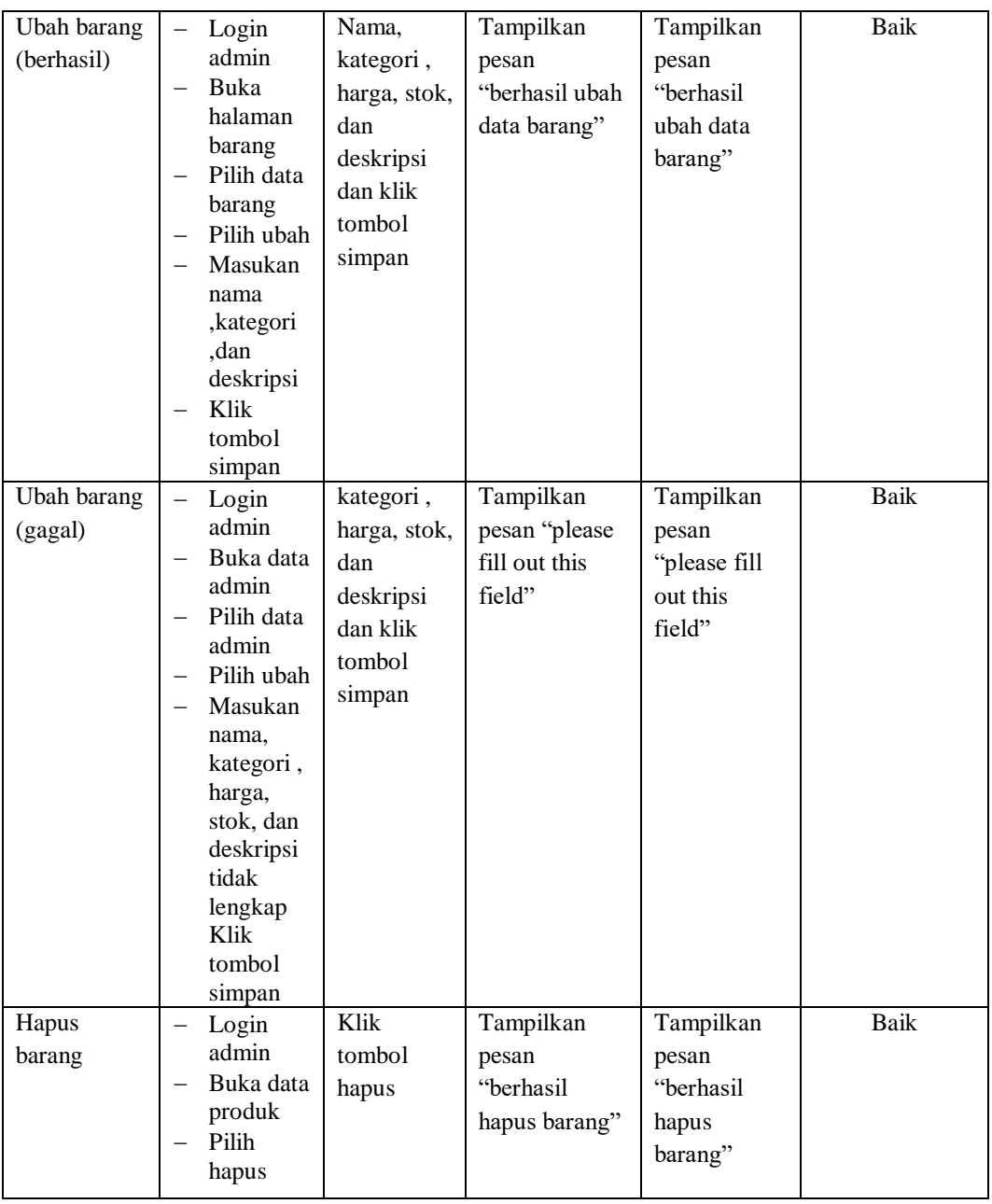

# 4. Pengujian Form Menu Kategori

Pengujian Form menu Kategori digunakan untuk memastikan bahwa form Kategori telah dapat digunakan dengan baik dan sesuai dengan fungsinya.

| <b>Deskripsi</b>       | <b>Prosedur</b>                     | <b>Masukan</b>           | Keluaran                       | <b>Hasil</b>       | Kesimpulan  |
|------------------------|-------------------------------------|--------------------------|--------------------------------|--------------------|-------------|
|                        | Pengujian                           |                          | yang                           | yang               |             |
|                        |                                     |                          | <b>Diharapkan</b>              | didapat            |             |
|                        |                                     |                          |                                |                    |             |
| Tambah                 | Login admin                         | Nama                     | Tampilkan                      | Tampilkan          | Baik        |
| Kategori               | Buka                                | kategori                 | pesan "berhasil                | pesan              |             |
| (berhasil)             | halaman                             | dan klik                 | simpan                         | "berhasil          |             |
|                        | kategori                            | tombol                   | kategori"                      | simpan             |             |
|                        | Pilih tambah                        | simpan                   |                                | kategori"          |             |
|                        | kategori<br>Masukan                 |                          |                                |                    |             |
|                        | nama,                               |                          |                                |                    |             |
|                        | kategori                            |                          |                                |                    |             |
|                        | secara                              |                          |                                |                    |             |
|                        | lengkap                             |                          |                                |                    |             |
|                        | Klik tombol                         |                          |                                |                    |             |
|                        | simpan                              |                          |                                |                    |             |
| Tambah                 | Login admin                         | Nama                     | Tampilkan                      | Tampilkan          | Baik        |
| Kategori               | Buka                                | kategori                 | pesan "please                  | pesan              |             |
| (gagal)                | halaman                             | tidak di                 | fill out this                  | "please fill       |             |
|                        | kategori<br>Pilih tambah            | isi                      | field"                         | out this           |             |
|                        | kategori                            |                          |                                | field"             |             |
|                        | Masukan<br>$\overline{\phantom{0}}$ |                          |                                |                    |             |
|                        | nama,                               |                          |                                |                    |             |
|                        | kategori                            |                          |                                |                    |             |
|                        | secara                              |                          |                                |                    |             |
|                        | lengkap                             |                          |                                |                    |             |
|                        | Klik tombol                         |                          |                                |                    |             |
|                        | simpan                              |                          |                                |                    |             |
| Ubah                   |                                     | Nama                     |                                |                    | <b>Baik</b> |
|                        | Login admin<br>Buka                 |                          | Tampilkan<br>pesan "berhasil   | Tampilkan          |             |
| Kategori<br>(berhasil) | halaman                             | kategori<br>dan klik     | ubah data                      | pesan<br>"berhasil |             |
|                        | kategori                            |                          |                                |                    |             |
|                        | Pilih data                          | tombol                   | kategori"                      | ubah data          |             |
|                        | kategori                            | simpan                   |                                | kategori"          |             |
|                        | Pilih ubah                          |                          |                                |                    |             |
|                        | Masukan                             |                          |                                |                    |             |
|                        | nama,                               |                          |                                |                    |             |
|                        | kategori                            |                          |                                |                    |             |
|                        | Klik tombol                         |                          |                                |                    |             |
| Ubah                   | simpan                              | Nama                     | Tampilkan                      | Tampilkan          | Baik        |
|                        | Login admin<br>Buka data            |                          |                                |                    |             |
| Kategori               | kategori                            | kategori<br>tidak di isi | pesan "please<br>fill out this | pesan              |             |
| (gagal)                | Pilih data                          |                          | field"                         | "please fill       |             |
|                        | kategori                            |                          |                                | out this           |             |
|                        | Pilih ubah                          |                          |                                | field"             |             |
|                        | Masukan                             |                          |                                |                    |             |
|                        | nama, dan                           |                          |                                |                    |             |

**Tabel 5.4 Tabel Pengujian Mengelola Data Kategori**

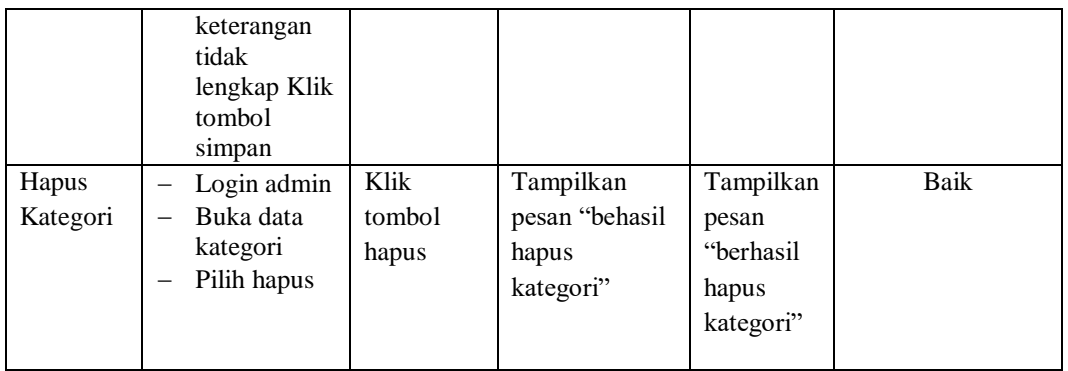

5. Pengujian Form Menu Pelanggan

Pengujian Form menu Pelanggan digunakan untuk memastikan bahwa form Pelanggan telah dapat digunakan dengan baik dan sesuai dengan fungsinya.

| <b>Deskripsi</b>                | Prosedur<br>Pengujian                                                                                                    | <b>Masukan</b>                                                                        | Keluaran<br>yang<br><b>Diharapkan</b>                  | <b>Hasil</b> yang<br>didapat                           | Kesimpulan |
|---------------------------------|----------------------------------------------------------------------------------------------------|---------------------------------------------------------------------------------------|--------------------------------------------------------|--------------------------------------------------------|------------|
| Ubah<br>Pelanggan<br>(berhasil) | Login<br>admin<br>Buka<br>halaman<br>pelanggan<br>Pilih data<br>pelanggan<br>Pilih ubah<br>Masukan<br>$\overline{\phantom{0}}$<br>nama,<br>alamat, no<br>telp,<br>username,<br>password<br>Klik<br>tombol<br>simpan | nama,<br>alamat, no<br>telp,<br>username,<br>password<br>dan klik<br>tombol<br>simpan | Tampilkan<br>pesan "behasil<br>ubah data<br>pelanggan" | Tampilkan<br>pesan "behasil<br>ubah data<br>pelanggan" | Baik       |
| Ubah<br>Pelanggan<br>(gagal)    | Login<br>admin<br>Buka data<br>pelanggan<br>Pilih data<br>pelanggan<br>Pilih ubah<br>-<br>Masukan<br>nama,                                                                                                    | Nama,<br>email,<br>password,<br>dan status<br>dan klik<br>tombol<br>simpan            | Tampilkan<br>pesan "please<br>fill out this<br>field"  | Tampilkan<br>pesan "please<br>fill out this<br>field"  | Baik       |

**Tabel 5.5 Tabel Pengujian Mengelola Data Pelanggan**

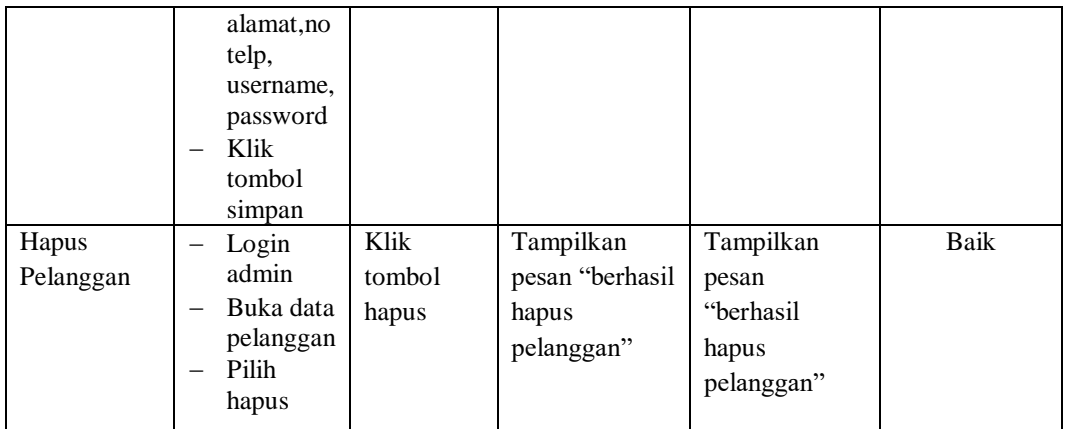

6. Pengujian Form Menu Informasi Website

Pengujian Form menu Informasi Website digunakan untuk memastikan bahwa form Informasi Website telah dapat digunakan dengan baik dan sesuai dengan fungsinya.

**Deskripsi Prosedur Pengujian Masukan Keluaran yang Diharapkan Hasil yang didapat Kesimpulan** Ubah Informasi website Login admin Buka halaman informasi website Pilih data informasi Pilih ubah Masukan judul dan deskripsi Klik tombol simpan judul dan deskripsi dan klik tombol simpan Tampilkan pesan "berhasil ubah data we<sub>b</sub>" Tampilkan pesan "berhasil ubah data web" Baik Ubah Informasi website  $-Login$ admin Buka data pelanggan Pilih data pelanggan Pilih ubah deskripsi dan klik tombol simpan Tampilkan pesan "please fill out this field" Tampilkan pesan "please fill out this field" Baik

**Tabel 5.6 Tabel Pengujian Mengelola Informasi Website**

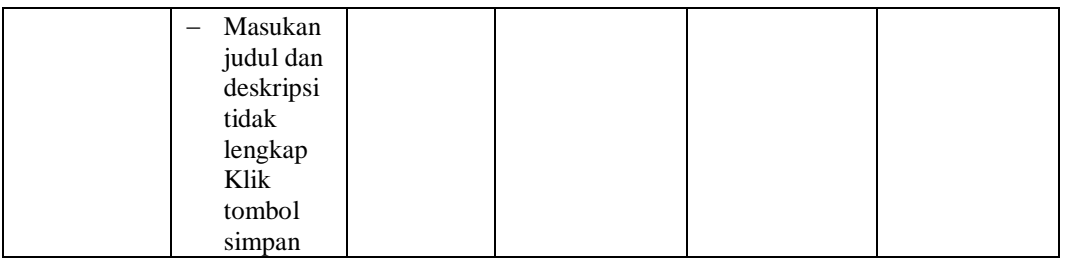

#### **1.3 ANALISIS HASIL YANG DICAPAI OLEH SISTEM**

Setelah selesai melakukan melakukan implementasi dan pengujian, adapun analis hasil yang dicapai sistem ini adalah sebagai berikut

- 1. Sistem informasi penjualan ini berfungsi memberikan informasi mengenai produk yang tersedia pada Yours Beauty Official, sehingga pelanggan bisa melihat produk yang *up to date* hanya dari rumah.
- *2.* Sistem informasi penjualan pada Yours Beauty Official dapat digunakan dalam melakukan pemesanan secara *online*

#### **1.3.1 Kelebihan Aplikasi**

- 1. Dengan adanya sistem baru ini mempermudah konsumen dalam memesan produk atau barang pada Yours Beauty Official, tidak perlu lagi mengunjungi Yours Beauty Official atau via telepon melainkan tinggal membuka web ini.
- 2. Sistem mempermudah Yours Beauty Official mempromosikan barang yang disediakan sehingga dapat mencakup wilayah yang luas.
- 3. Terdapat menu khusus pelanggan yang berfungsi untuk melihat histori pemesanan dan status pemesanan
- 4. Tersedia pembayaran secara online yaitu melaui via transfer bank

# **1.3.2 Kekurangan Aplikasi**

- 1. Belum memiliki fitur push email untuk pemberitahuan pemesanan yang dilakukan pelanggan
- 2. Belum tersedianya fitur-fitur untuk *download* rincian produk yang tersedia.
- 3. Tidak ada sistem registrasi dengan akun media sosial seperti login dengan facebook atau akun lainnya yang dapat memudahkan calon pembeli.